MTNet 登離船作業之系統操作說明-

## 國際商港登船業者

- 作業內容 登船業者透過登船系統,維護所屬登船人員之PCR與快篩 相關資訊。
- 系統操作步驟
- 1. 至 MTNET 網站(https://www.mtnet.gov.tw) 登入,選擇港 政業務管理系統

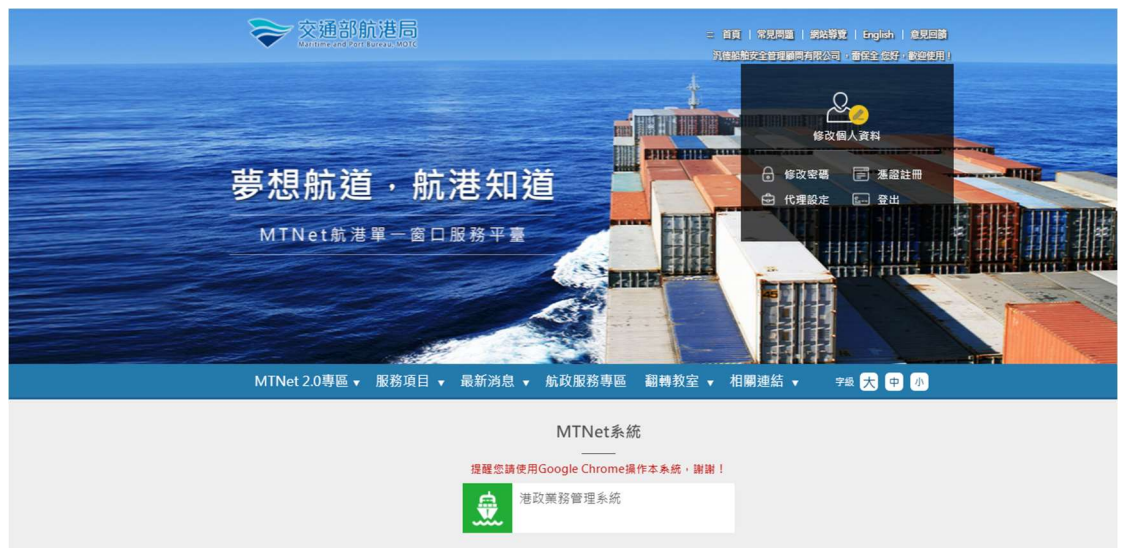

2. 點選進出港管理子系統 → 登船作業人員篩檢資料維護

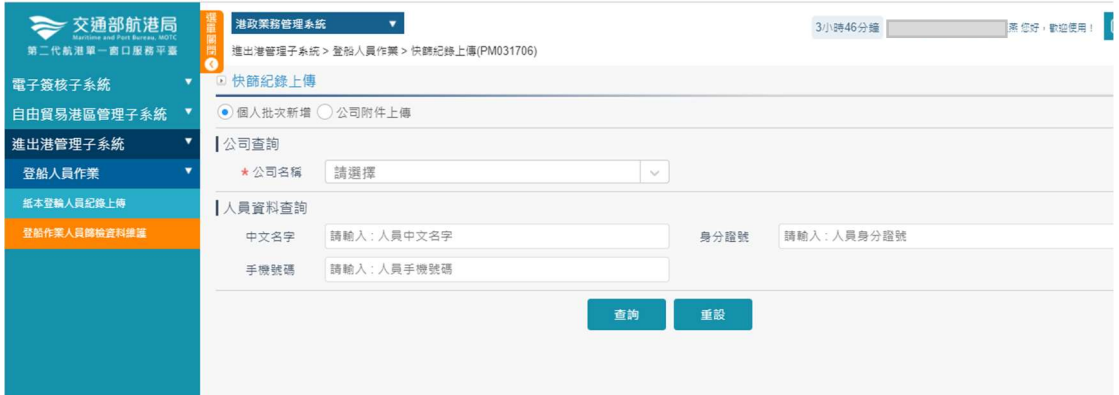

## 3. 選擇公司名稱,點選查詢

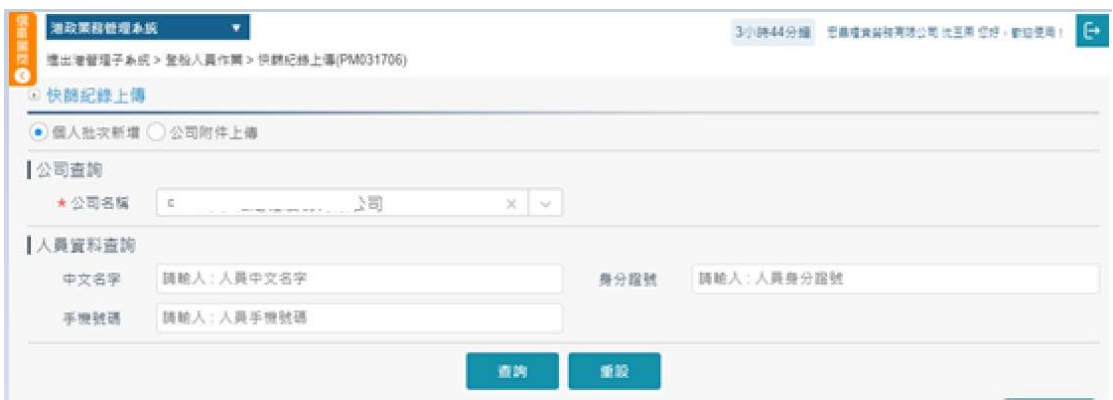

4. 登船業者編輯登船人員篩檢種類、日期及上傳附件

◎方式 1:批次進行快篩紀錄編輯及上傳附件

(1)更新篩檢種類、時間

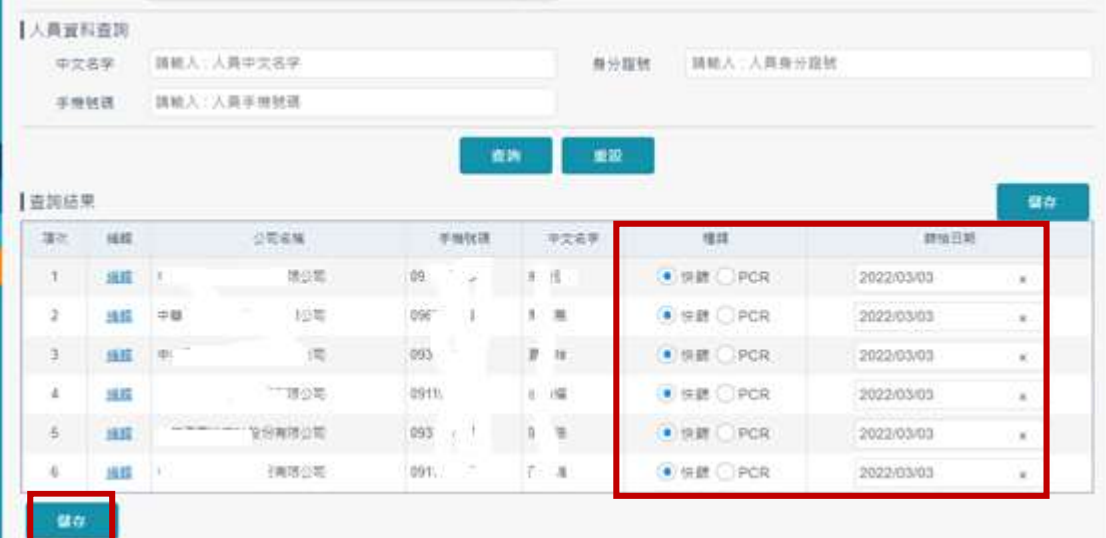

(2)將篩檢照片依格式上傳至系統,點選「附件上傳」,並 選取電腦中的檔案,按「加入清單」後進行儲存。

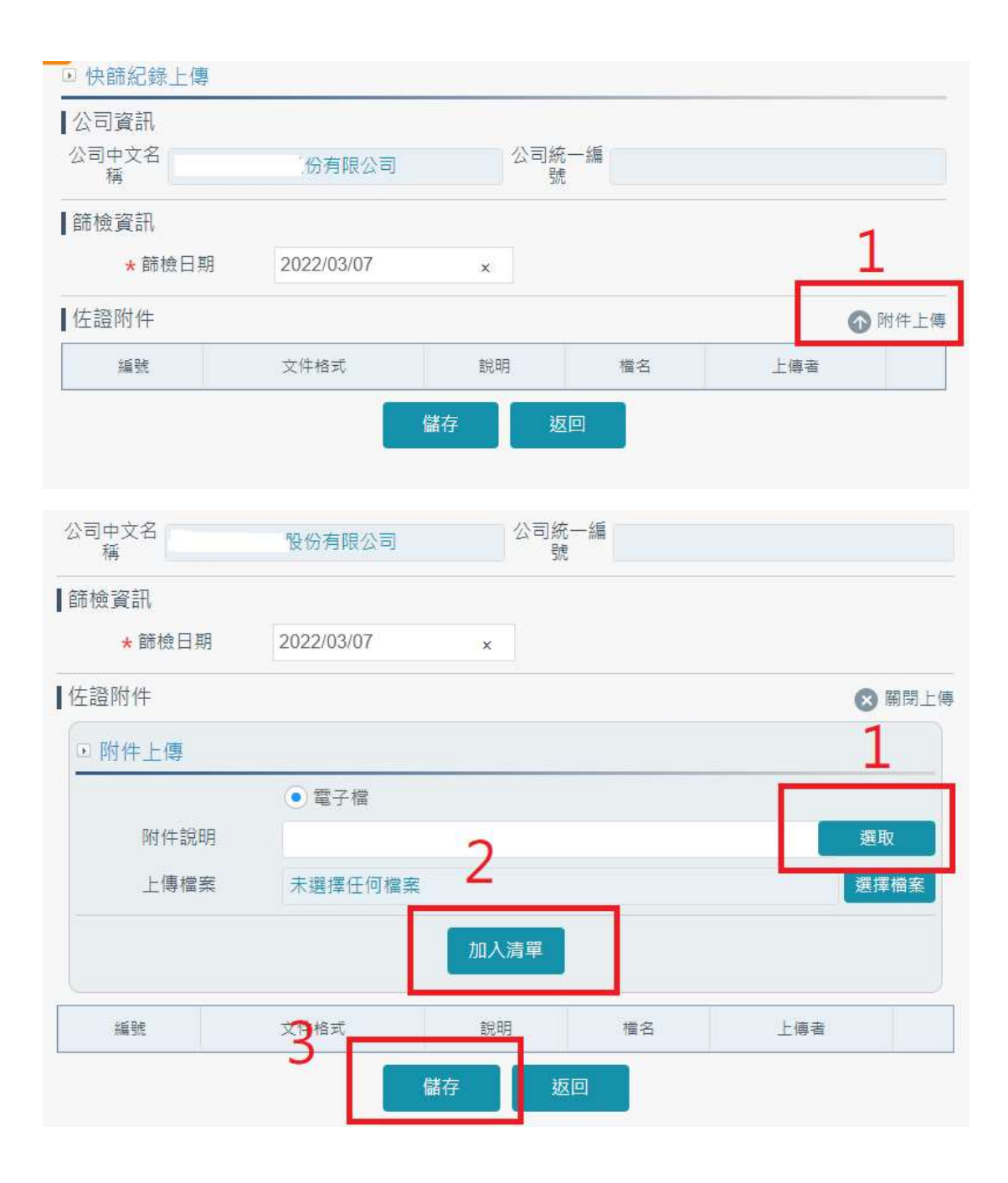

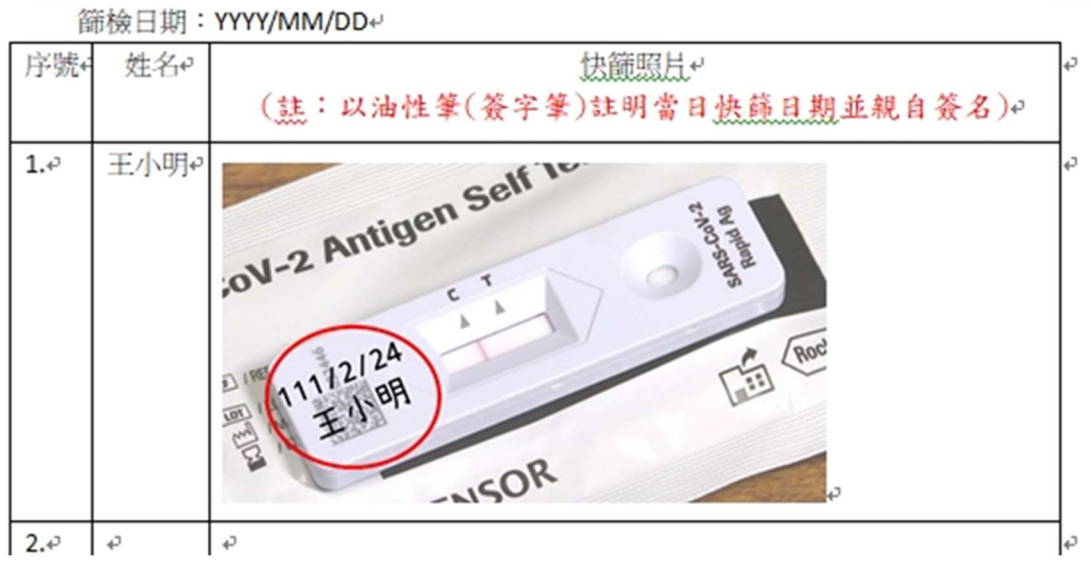

## ↑篩檢照片上傳格式

## ◎方式 2:單筆進行快篩紀錄編輯及上傳附件

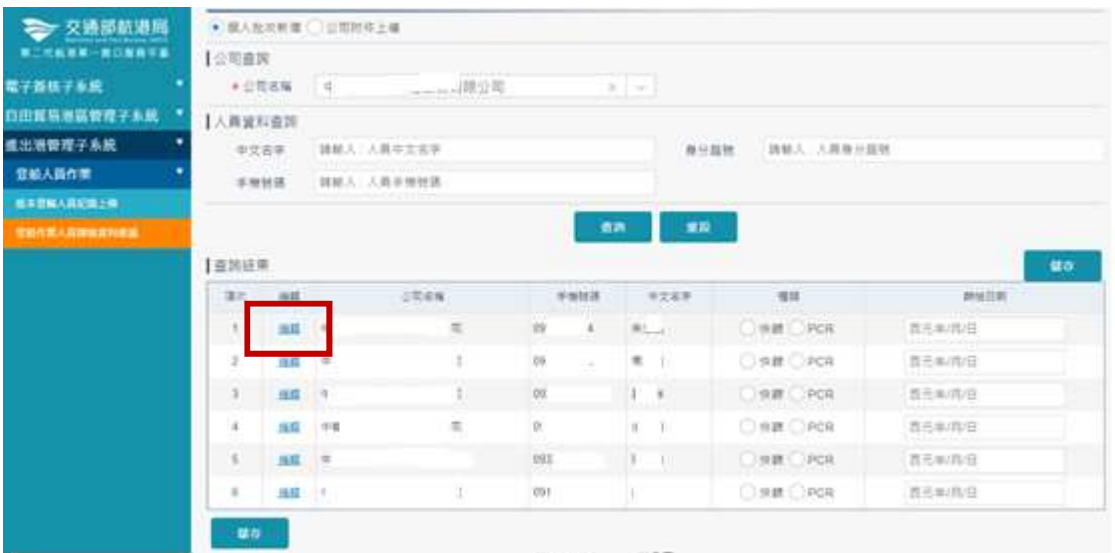

快篩照片

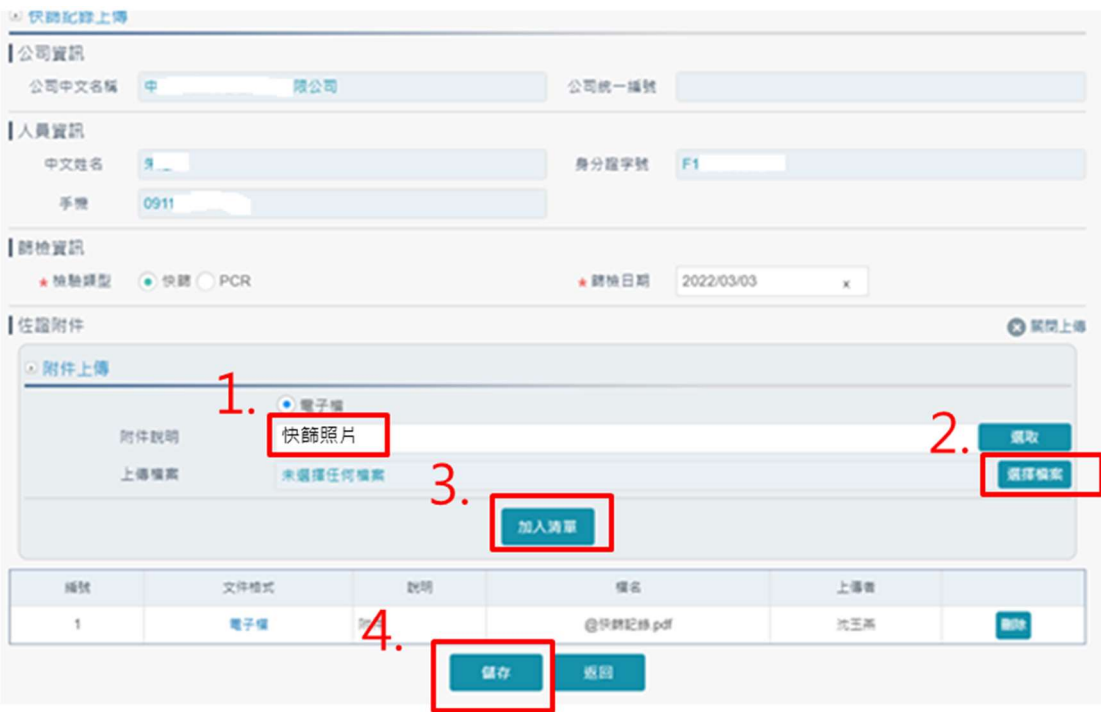